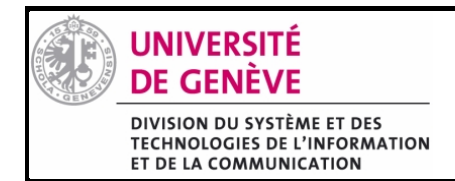

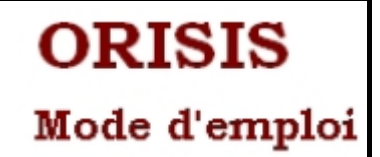

## **Demande d'accès à Orisis**

Pour accéder aux applications vous devez préalablement effectuer une demande d'accès à ORISIS à l'aide de ce lien : [https://wwwo.unige.ch/ORISIS\\_USERS/registration](https://wwwo.unige.ch/ORISIS_USERS/registration)

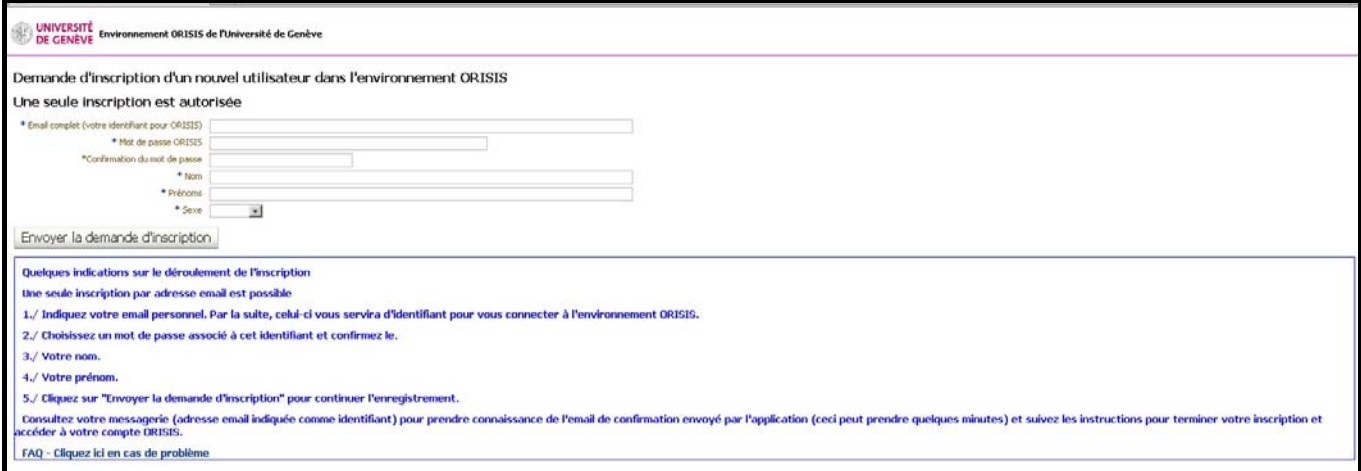

Remplir le formulaire, Contrôler l'exactitude de l'adresse email que vous avez indiqué comme Envoyer la demande d'inscription identifiant et cliquer sur

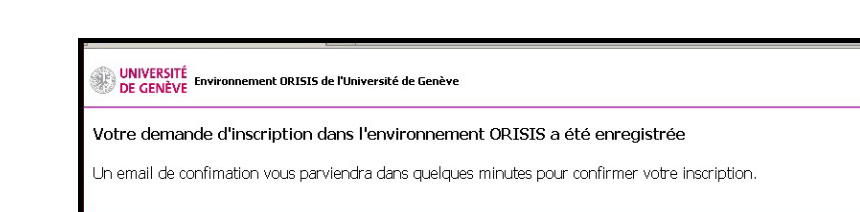

Attendre la confirmation de votre inscription qui vous parviendra à l'adresse email que vous avez indiqué au point  $\bullet$ . La non réception de l'email pourrait signifier que votre adresse email est inexacte (faute de frappe), dans ce cas répéter la demande au point  $\bullet$ .

**2** 

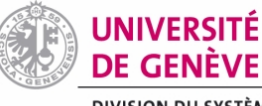

**3** 

## DIVISION DU SYSTÈME ET DES **EXISTENCE OF SYSTEMS OF LAND TECHNOLOGIES DE L'INFORMATION<br>ET DE LA COMMUNICATION**

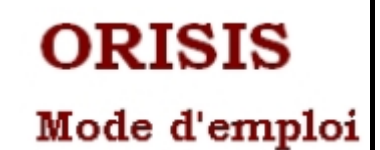

Sujet: ORISIS Registration confirmation De: orisis-admin@unige.ch **Date: 15:39** Pour:  $1$ 

Madame, Monsieur,

Une demande d'inscription dans le domaine externe de l'Université de Genève ORISIS nous est parvenue.

Pour activer votre inscription, veuillez SVP cliquer sur le lien ci-dessous

https://wwwo.unige.ch/ORISIS\_USERS/confirmation?access\_code=23139247874541

En vous remerciant de l'intérêt que vous portez à notre institution,

veuillez agréer, Madame, Monsieur, l'expression de nos cordiales salutations.

IMPORTANT:

Après validation, veuillez vous identifier avec source mense unique dans l'application MonORISIS https://wwwo.unige.ch/ORISIS MonOrisis/monorisis

**O** Cliquer (une seule fois) sur le lien indiqué pour valider votre enregistrement.  $\bullet$  Au bas de la page se trouve un  $2^{\text{eme}}$  lien que vous pouvez enregistrer dans vos marque-pages pour vos futures connexions.

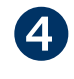

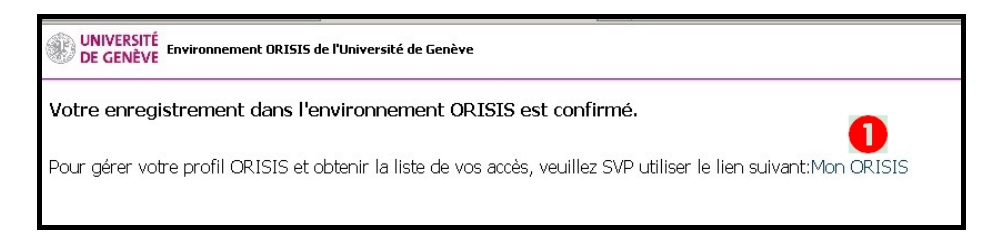

**O** Une fois votre enregistrement confirmé, cliquer sur « Mon ORISIS » pour accéder à l'application.

## **Cas particulier :**

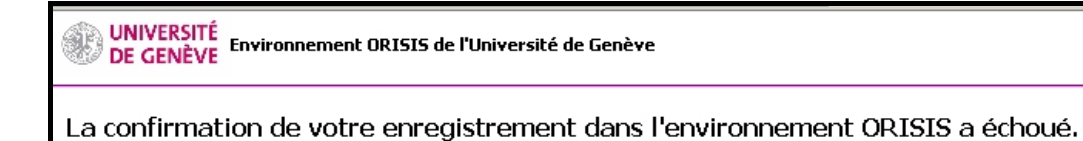

Si vous cliquez plusieurs fois sur le lien de validation, ce message apparait. Dans ce cas cliquer directement sur le deuxième lien du message de validation (point  $\mathbf{\Theta}+\mathbf{\Theta}$ ) [\(https://wwwo.unige.ch/ORISIS\\_MonOrisis/monorisis](https://wwwo.unige.ch/ORISIS_MonOrisis/monorisis) ) pour accéder à « Mon Orisis ».